## Uninstalling Sierra – Windows 10

1. Close the Sierra window that you are working in by right clicking the toolbar Icon and closting.

2. Open your control panel

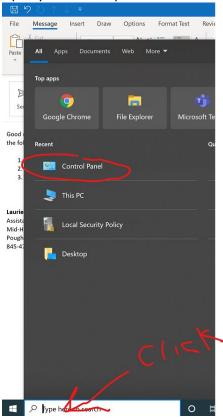

3. Go to Programs by clicking

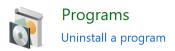

- 4. Enter Sierra in the search box
- 5. Select Sierra desktop application by checking the box
- 6. Click

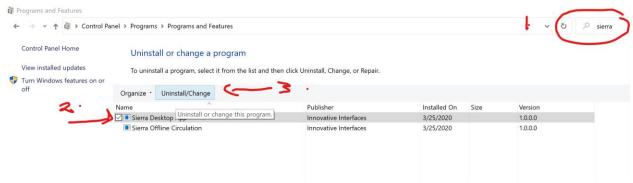

7. Once you have uninstalled click here to get instructions for a fresh installation